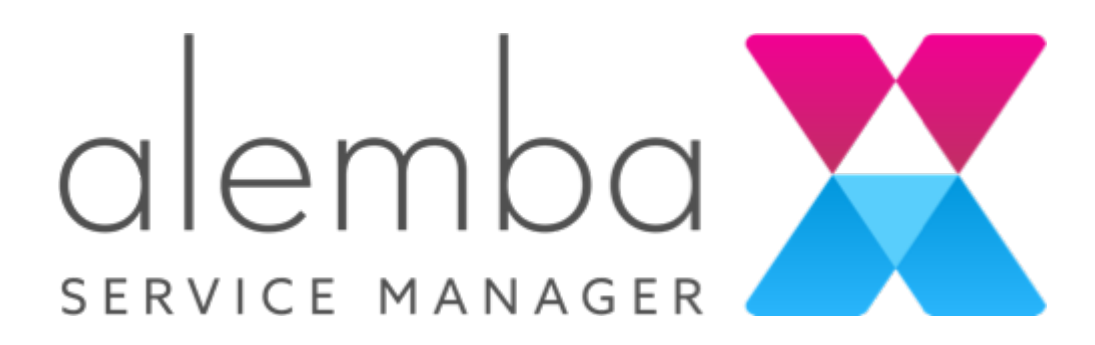

Server Console Guide Version 1.0

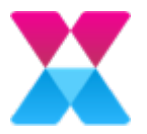

# Table of Contents

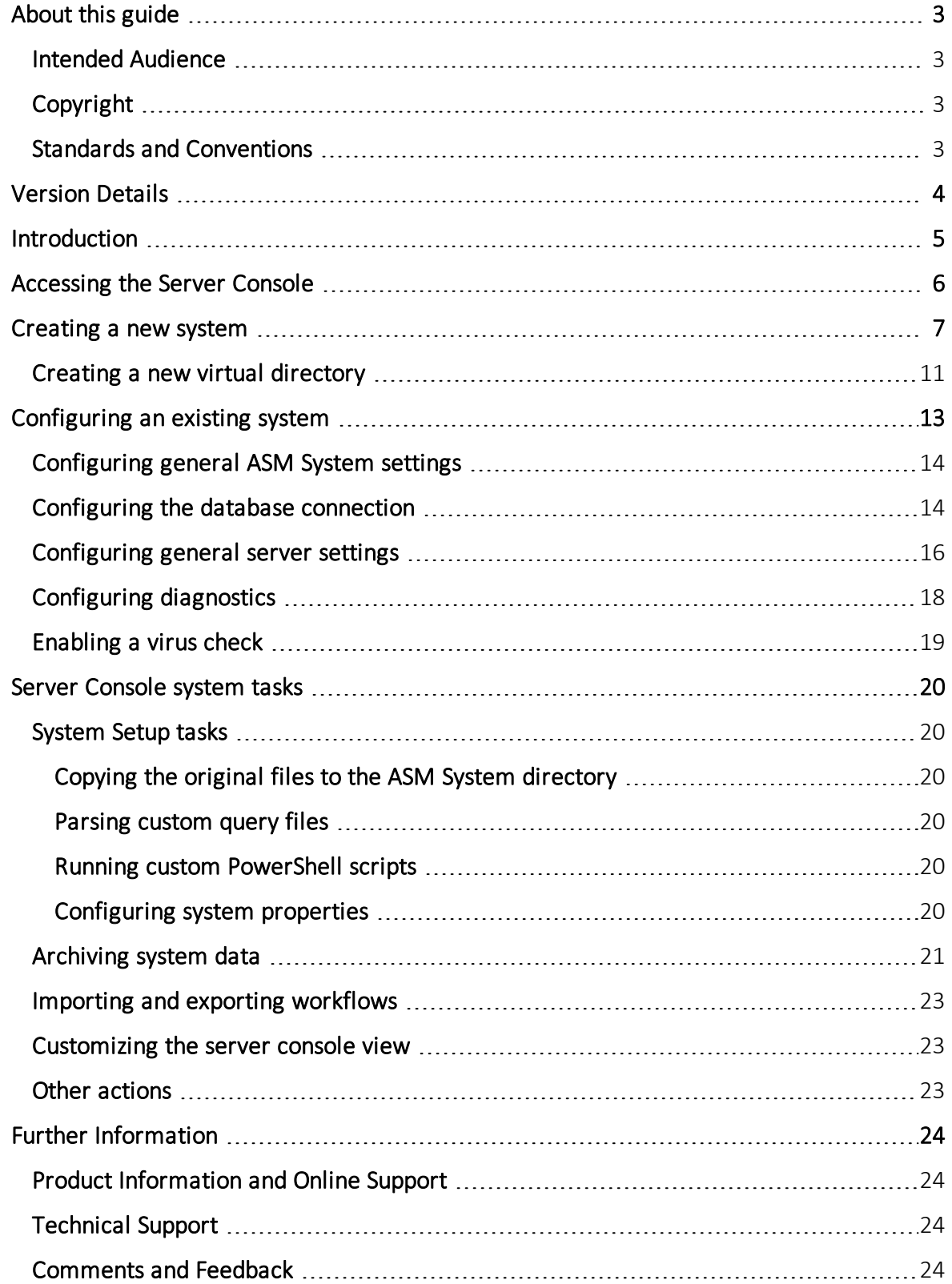

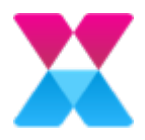

### <span id="page-2-0"></span>About this guide

This document describes how to use the Server Console to create and configure one or more ASM Systems, as well as carry out server console system tasks on each system.

#### <span id="page-2-1"></span>Intended Audience

This guide is written for system administrators responsible for installing Alemba Service Manager™.

### <span id="page-2-2"></span>Copyright

Copyright © 2019 Alemba Limited. All rights reserved. This product is protected by U.S. and international copyright and intellectual property laws. Alemba® and Alemba Service Manager™ are trademarks of Alemba Ltd. All other marks and names mentioned herein may be trademarks of their respective companies.

You may not copy or disclose this document without prior written consent of Alemba Ltd. Alemba Ltd retains the right to change this document or related product specifications and descriptions, at any time, without notice. Alemba Ltd makes no warranty for the use of this document and assumes no responsibility for any errors that may appear in the document, nor does it make a commitment to update the information contained herein. For the most current product information, please visit www.alemba.com.

### <span id="page-2-3"></span>Standards and Conventions

The following standards and conventions are used throughout the guide:

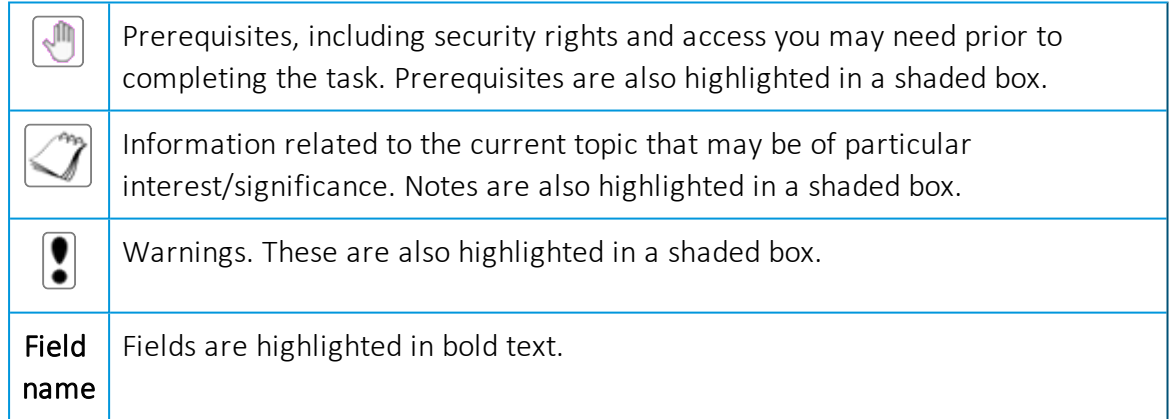

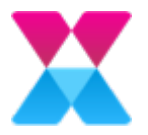

# <span id="page-3-0"></span>Version Details

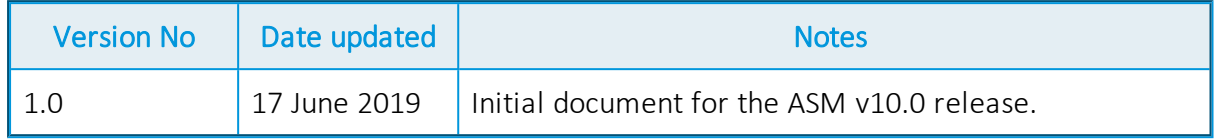

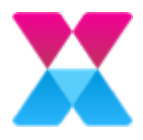

### <span id="page-4-0"></span>Introduction

You can use the ASM Server Console application to create, rename, delete and configure your ASM Systems. You can also use the Server Console to perform a range of tasks, such as archiving calls, and importing/exporting workflow templates.

The following topics will take you through how to access the server console, and create and maintain your system.

- [Accessing](#page-5-0) the Server Console
- [Creating](#page-6-0) a new system
- [Configuring](#page-12-0) your systems
- Server [Console](#page-19-0) system tasks

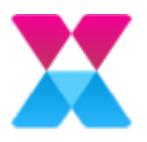

### <span id="page-5-0"></span>Accessing the Server Console

To launch the Server Console:

• From the Start menu, select the Server Console.

The Server Console window appears.

The Server Console window has three panes:

- The left pane displays the folder structure within the Console Root folder. From the main Alemba Service Manager™ node you can create a new ASM System. Each system you add is listed below the main node.
- The middle pane displays details of the selected system, or items within the selected node.
- The right pane displays the tasks and actions you can perform, based on the current node or folder.

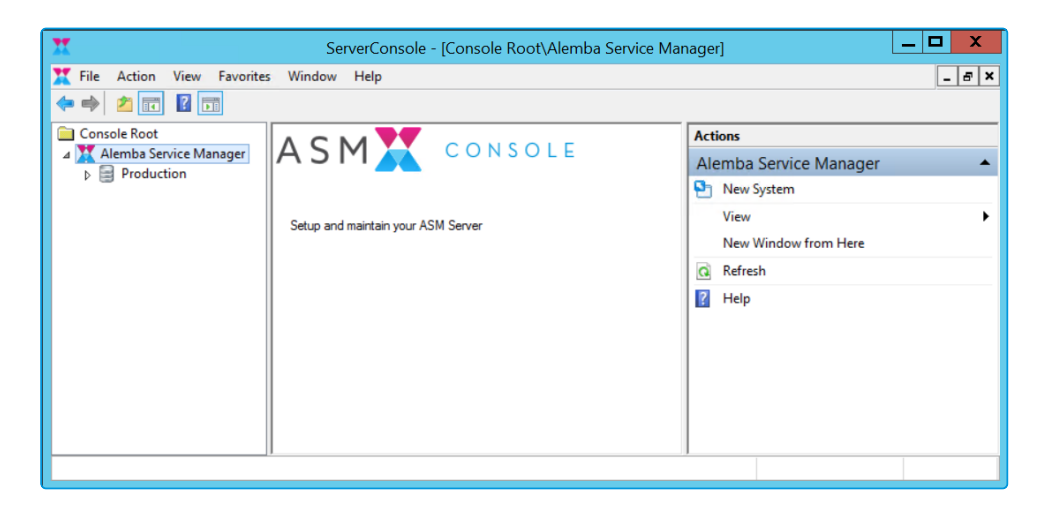

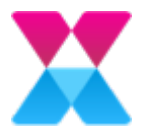

### <span id="page-6-0"></span>Creating a new system

You can create and configure a new ASM System using the **New System Wizard**.

### **Before you start**

- Ensure your ASM System environment meets the minimum technical requirements and is configured correctly. For more information, see the Prerequisites checklist in the online help.
- Ensure you have correctly installed and configured Alemba Service Manager™. For more information, see Installing Alemba Service Manager<sup>™</sup> in the online help.
- Using a database management tool such as MS SQL Server Management Studio, your database administrator must:
	- Set up a new SQL Server database
	- Make the database user the owner of the dbo database schema, with a sysadmin server-level role If you cannot use sysadmin, you must use the following database-level roles instead:
		- db owner
		- db datawriter
		- db datareader
- Obtain the database credentials (either the Login ID and password, or Windows Authentication) from your database administrator.

We highly recommend that before you use Windows authentication, you review the implications with Alemba Support.

Alemba® does not support Oracle databases for ASM.

If you are configuring an existing system, see [page](#page-12-0)  $13$ .

To create a new system:

1. Using Server Console, in the left pane, under Console Root, right-click Alemba Service Manager<sup>™</sup>, then select New System on the shortcut menu.

The New System Wizard appears.

2. Supply the following information:

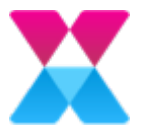

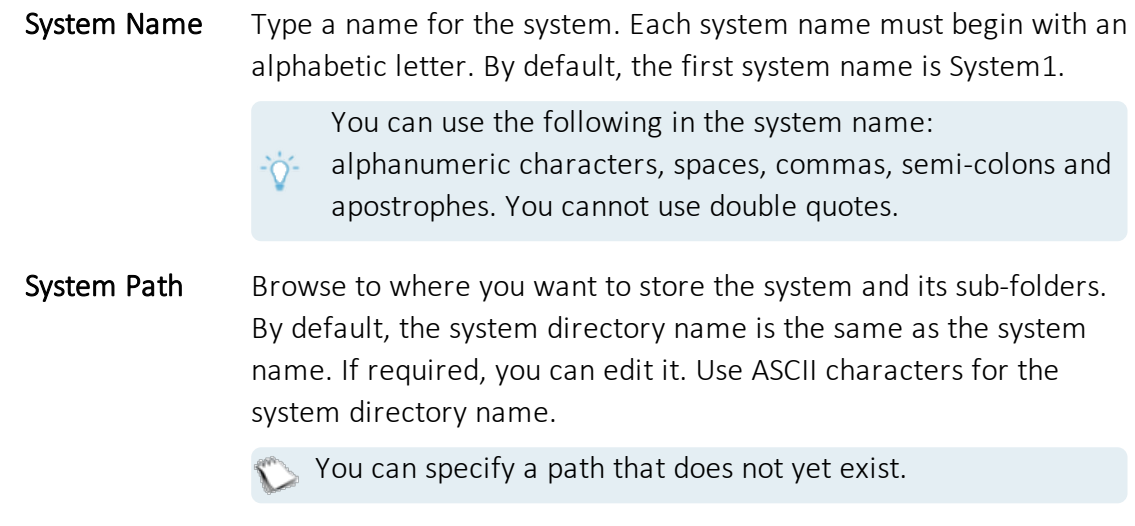

Default Self Service Portal Select the checkbox to set this system as the default on the server. Self Service Portal will access the default system.

3. Select Next.

If you specified a System Path that does not yet exist, the Server Console prompts you to confirm that you want to create this system, otherwise continue to configuring the database (step 5).

4. Select Yes to proceed with creating the system.

Selecting No will cancel this operation.

The SQL Server DB Details window appears.

- 5. Configure the ASM database using the following information:
	- **DB Server** Type the name of the SQL server that contains the database.
	- DB Name Type the database name.

DB Login ID If you are not using Windows Authentication, type the database Login ID. The default Login ID is sa.

> This is the login for the database, not for Alemba Service Manager™.

DB Password If you are not using Windows Authentication, type the database password.

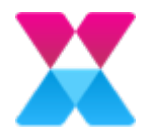

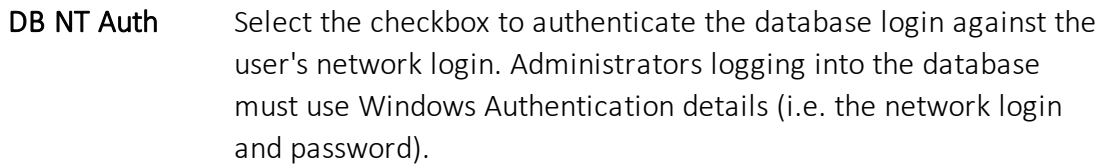

DB SSL Select the checkbox to enable SSL encrypted communication between the ASM System and the database. Ensure that SSL is configured on the selected SQL Server.

> We highly recommend that you discuss enabling SSL with your Account Manager before using this option.

Encrypt in Registry This checkbox is selected by default. It offers additional database security by encrypting the database login ID, password and connection string when these are stored in the registry.

> This option encrypts the database password only, not the password for any Alemba Service Manager™ person record login IDs.

6. Select Advanced to set the following advanced options:

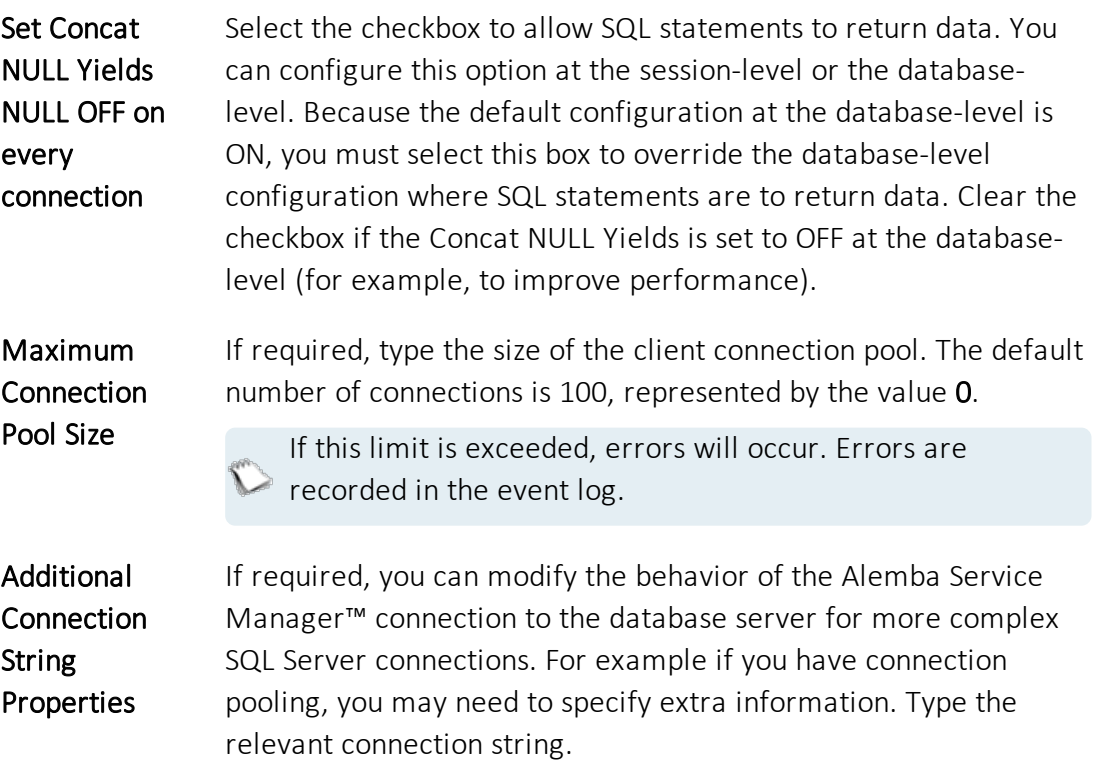

7. Select OK to apply the advanced options.

Selecting Cancel will close the dialog box without saving your changes.

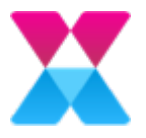

8. Select Test Connect to test that the information you entered enables you to connect to the server and database.

A message appears to verify if the connection is successful or has failed. If it fails, you can use the detailed error message to diagnose any problems.

If you are using an existing database, the database schema is detailed, but if you are using a blank database, the database schema is not defined.

- 9. Select Next.
- 10. In the **Enter New Licence Key** field, specify the licence key.

If required, you can load the licence key from a Server Manager License File (\*.lic). Select Load From File to browse to the file and Open it.

11. Select Decode to see the licence details.

Licences control the number of analysts that can access the system. Contact  $\gamma$  your Alemba® Account Manager to increase the number of analysts on your licence.

12. Select Next.

If you support customers using multiple languages, you can set up one or more ASM Systems to point at a single Unicode database, and if required, choose a different default language for each ASM System.

Unicode databases can use a greatly extended character set and can display multiple languages on the same window. However, you must properly configure the databases to take advantage of the Unicode features.

Ideally, you should set up the Unicode database when the database is empty. Do not select the Create as a Unicode Schema without consulting Alemba®

- Professional Services. Alemba® can upgrade existing non-Unicode databases to support Unicode, but this is a complex process that requires specialist consulting work.
- 13. If required and after you have received consultation, select the Create as a Unicode Schema check box.
- 14. Select Next to create the ASM database using the settings you specified.

This may take several minutes.

- 15. On the Website window, select an existing IIS Website from the dropdown list. The default selection is Default Web Site.
- 16. Select the Virtual Directory that points to the physical location of the ASM System files.

10

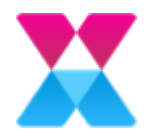

You may need to create a new virtual directory. For more information, see [page](#page-10-0) 11.

If you do not specify a virtual directory, you can continue to create your system,

but you will need to add a website before completing the configuration in order to avoid errors.

Ensure that your virtual directory is configured correctly, otherwise you will have difficulties running and upgrading your system, and using Chat. This is particularly important if you have multiple systems.

17. If required, change the default Mail Message Access MMA URL to a different virtual directory, or a different URL on another server, or to a load balancer.

By default, the MMA URL points to the current server, using the following format: http://machinename/Virtual Directory/Core.aspx.

If you are using a qualified domain name for the Self Service Portal, specify the qualified domain name in the MMA URL field. This way, all the pages on the

 $\geq$  Self Service Portal will use the qualified domain name, rather than the name of the server/virtual directory.

#### 18. If required, change the Chat Virtual Directory.

When you create a new virtual directory, the Chat Virtual Directory field

- automatically populates with a path that exists within the selected virtual
- directory. We highly recommend that you use this default setting.

#### 19. Select Next.

Currently, English is the only available language. This is automatically selected.

20. Select Next to update the database.

After all the files are copied and your system is configured, the process completes.

You can make changes to the system properties and configure it further,

changing general settings such as the default date format and currency, setting up diagnostics and enabling a virus check. For more information, see [page](#page-12-0) 13.

#### <span id="page-10-0"></span>Creating a new virtual directory

Using the Server Console New System wizard, when you specify the Website properties for your system, you may need to create a new virtual directory.

To create a new virtual directory:

1. On the Website page, select Create.

The New Virtual Directory dialog box appears.

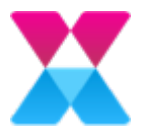

- 2. Type a name for the new virtual directory.
- 3. If you want to use SSL encryption between the client and the server, select the Use SSL check box.

The term SSL refers to encryption protocols supported by IIS. This security is configured in IIS. Alemba Service Manager™ will work with any protocol supported by the client and/or server.

- If your virtual directory uses SSL, start the address with https when logging in.
- 4. Select OK to create the virtual directory.

The MMA URL and Chat Virtual Directory automatically populate.

When you create a new virtual directory, Alemba Service Manager™ will also create a new application pool in IIS.

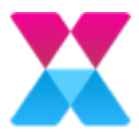

# <span id="page-12-0"></span>Configuring an existing system

To configure and update an existing system properties:

1. Using Server Console, select the system you want to configure, then select Properties in the right-hand **Actions** panel.

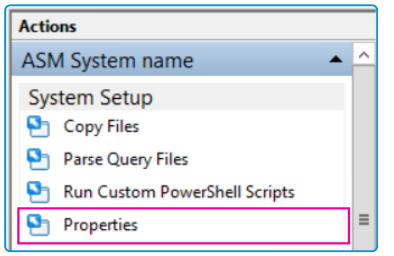

Alternatively, right-click the system, then select **Properties** in the shortcut menu.

The System Properties window appears, with a selection of tabs relating to different system settings.

- 2. Make your changes:
	- $\bullet$  For system settings, see [page](#page-13-0) 14.
	- $\bullet$  For database settings, see [page](#page-13-1) 14.
	- For general ASM-related server settings, see [page](#page-15-0) 16.
	- For diagnostics settings, see [page](#page-17-0) 18.
	- For virus checker settings, see [page](#page-18-0) 19.
- 3. Select OK to save your changes and exit the System Properties window.
- 4. Exit Server Console.

A confirmation box appears.

5. Select Yes to save your settings and exit Server Console.

The application server cache automatically clears and refreshes. This may cause some slight performance delays.

You must restart the polling and IIS services for changes to the System Properties

window to take effect.

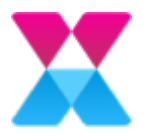

### <span id="page-13-0"></span>Configuring general ASM System settings

1. On the System Properties General tab, you can change the following information:

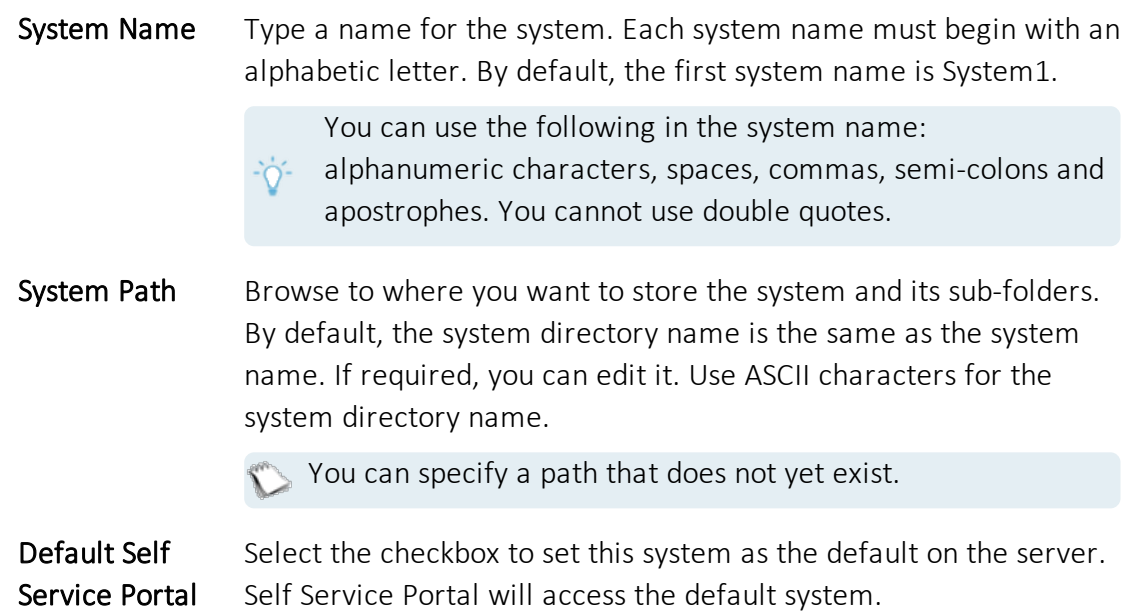

2. Select Apply to save your changes.

#### <span id="page-13-1"></span>Configuring the database connection

1. On the System Properties Database tab, you can configure the following database settings:

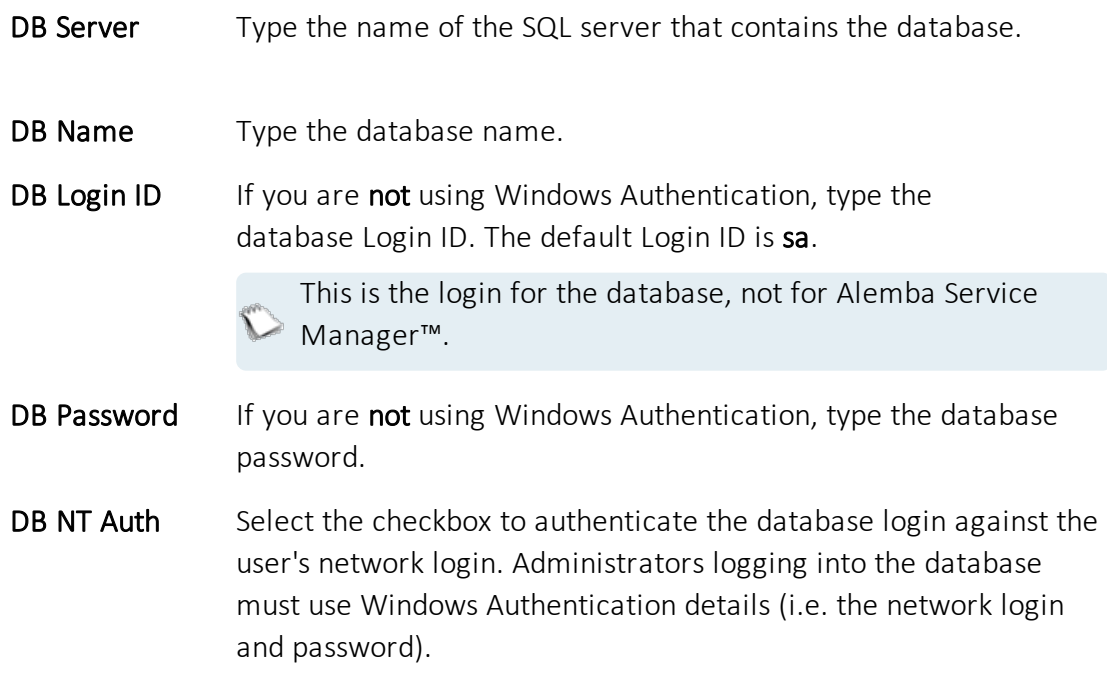

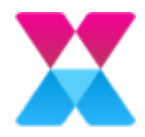

DB SSL Select the checkbox to enable SSL encrypted communication between the ASM System and the database. Ensure that SSL is configured on the selected SQL Server.

> We highly recommend that you discuss enabling SSL with your Account Manager before using this option.

Encrypt in Registry This checkbox is selected by default. It offers additional database security by encrypting the database login ID, password and connection string when these are stored in the registry.

> This option encrypts the database password only, not the password for any Alemba Service Manager™ person record login IDs.

2. Select the Licence tab to change your license details.

If required, you can load the licence key from a Server Manager License File (\*.lic). Select Load From File to browse to the file and Open it.

Licences control the number of analysts that can access the system. Contact your Alemba® Account Manager to increase the number of analysts on your licence.

- 3. Select Decode to view what your license provides.
- 4. Select the Website tab to configure the system virtual directory and MMA settings.

You may need to create a new virtual directory. For more information, see [page](#page-12-0) 13.

- Ensure that your virtual directory is configured correctly, otherwise you will have
- difficulties running and upgrading your system, and using Chat. This is
- particularly important if you have multiple systems.

By default, the MMA URL points to the current server, using the following format: http://machinename/Virtual Directory/Core.aspx.

If you are using a qualified domain name for the Self Service Portal, specify the qualified domain name in the MMA URL field. This way, all the pages on the

Self Service Portal will use the qualified domain name, rather than the name of the server/virtual directory.

When you create a new virtual directory, the Chat Virtual Directory field

- automatically populates with a path that exists within the selected virtual directory. We highly recommend that you use this default setting.
- 5. Select **Apply** to save your changes.

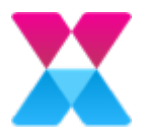

#### <span id="page-15-0"></span>Configuring general server settings

1. On the System Properties Settings tab, you can change the following server settings:

Session Time Out If required, adjust the idle time limit for an Alemba Service Manager™ client browser session before the connection with the server times out. The default setting is 120 minutes. There is no maximum time limit.

> The system timeout applies to both named and concurrent analysts who are logged into the system and idle. Named analysts are included in system timeouts so that lost sessions are not held open, leaving calls in a locked state.

We do not recommend that you disable the session time out

- by setting the time to zero. Disabling the session time out may
- lead to calls that are left open for an extended period of time, and may lead to performance issues.

If you have configured license corrals, use ASM System Administration to specify a particular session timeout for each license corral.

Self Service Portal Session Time Out

If required, adjust the idle time limit for a Self Service Portal session. The default setting is 120 minutes. There is no maximum time limit.

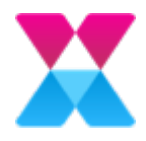

#### Server Date Format If required, adjust the default date format used by underlying ASM processes, such as the email polling service. This default does not affect how dates are displayed within the application, where the date format is displayed according to an analyst's browser settings.

The default date format is dd/MM/yyyy HH:mm. You can format the date and time as follows:

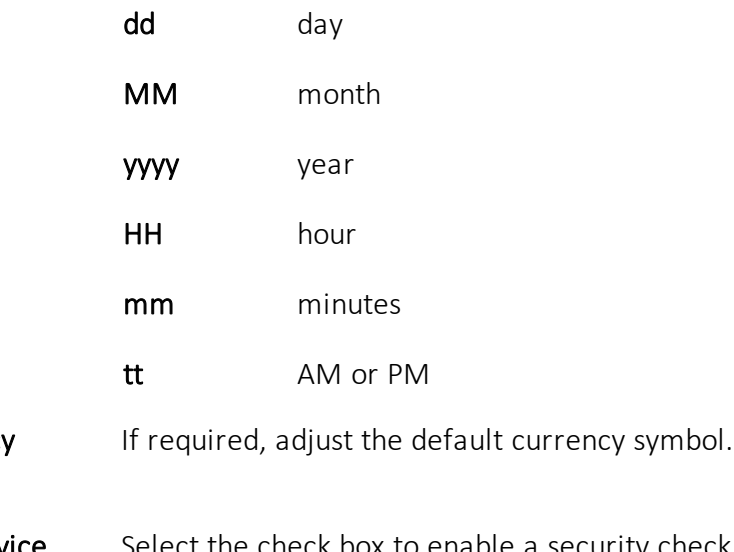

**Currency** Symbol

Self Service Portal Security Cookie Select the check box to enable a security check that prevents users from accessing another user's browser session. If this check box is selected and a user attempts to access another session by copying the URL for that session to a different browser, the following error message appears: Invalid Security Cookie.

2. Select Apply to save your changes.

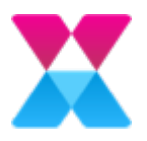

## <span id="page-17-0"></span>Configuring diagnostics

If you select the check boxes on this tab, the relevant information is stored in the  $\geq$  database. If you clear the check boxes, the information is not recorded.

1. On the System Properties Diagnostics tab, you can configure the following settings to help you troubleshoot issues that may arise:

Trace to Debug Select the check box to enable diagnostics for this system.

- **Trace** Application Select the check box to trace all the actions performed by analysts in ASM Core.
	- If selected, application trace information for this system is sent to DBWin32 (or DBGView).
- Trace Polling Select the check box to trace all the polling information for this system. If selected, polling trace information for this system is sent to DBWin32 (or DBGView).
- Trace Server Admin Select the check box to trace all the actions that a system administrator performs on the ASM System using Server Console .
- Query Tracing Select the check box to capture and save data about each query that is run in the system, including:
	- $\bullet$  The analyst who ran the query
	- $\bullet$  What query it was
	- How long it took to run
	- How many results were returned
	- The SQL statement itself

If selected, the information is logged in the database trace table.

Query Tracing also logs slow running queries as well as logging a warning to the Windows Events log and a row is added to the trace table.

2. If required, select **Extract & Clear** to extract all of the record queries into an XML file and place the file into the System/Diagnostics directory.

Everything is then deleted from the trace table.

Extracting data from the table into XML format can be slow.

- 3. If required, select Clear Trace to delete everything from the trace table.
- 4. Select Apply to save your changes.

Alemba Service Manager™ 10.0 Copyright 2019 Alemba® Ltd

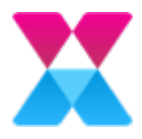

### <span id="page-18-0"></span>Enabling a virus check

Alemba Service Manager™ can interface with a third-party virus checking application in order to scan uploaded files.

If you define a virus checker in the Server Console, the following will occur whenever someone uploads a file in Alemba Service Manager™:

- The file is copied into a temporary location.
- The specified virus checker application runs against the uploaded file.
- Alemba<sup>®</sup> assumes that if the virus checker finds a virus, it will remove the virus if it is capable of doing so, and will delete any file with an unknown or irremovable virus.
- If ASM finds the file in the temporary location, it will assume the file is clean.
- If ASM cannot find the file in the temporary location, it will assume the file was infected and deleted.

To enable a virus checker:

1. On the System Properties Virus Check tab, you can configure the following:

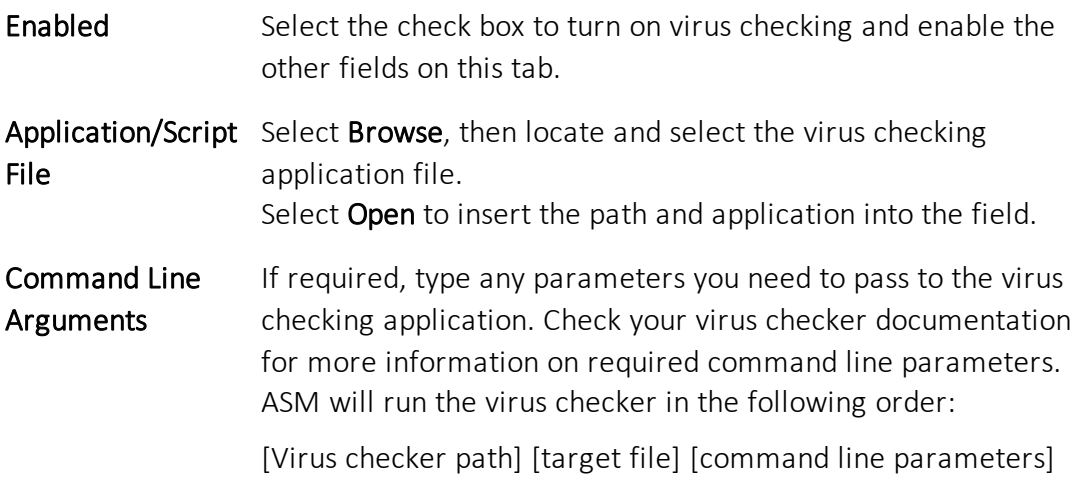

2. Select Test to test the virus checking functionality.

The ASM Server Console attempts to create the virus checking directory and run the specified application.

3. Select Apply to save your changes.

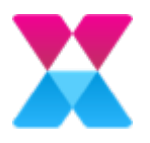

### <span id="page-19-0"></span>Server Console system tasks

You can perform a range of tasks using the Server Console. You can access the tasks in the Actions pane to the right of the server console window. Tasks are grouped by functional area (that is, System Setup, Database Tasks, and so on).

#### <span id="page-19-1"></span>System Setup tasks

#### <span id="page-19-2"></span>Copying the original files to the ASM System directory

Select Copy Files to copy the original files to the System directory.

- This task may overwrite customized files. You should only undertake this task following
- consultation with Alemba®.

#### <span id="page-19-3"></span>Parsing custom query files

You must parse the query files after any change to a query file, config-queries.xml, or  $\ge$  the database schema, or if you have created a custom query file.

In the Server Console **Actions** pane, select **Parse Query Files** to parse the custom or updated query file.

This process creates a parsed .SQP file in the queries folder for that ASM System. This is a binary file; you cannot use a text editor to read or edit it.

This task:

- Identifies the query files and the order in which they are used by the system.
- Fetches information about the database schema to enforce correct parameter lengths in the queries.
- Writes the queries into a format that is quick to read by the application.

#### <span id="page-19-4"></span>Running custom PowerShell scripts

In the Server Console Actions pane, select Run Custom PowerShell Scripts to manually run the PowerShell script required to use the Alemba API. When you select this option, the script is automatically selected. Select Open to run it.

#### <span id="page-19-5"></span>Configuring system properties

In the Server Console **Actions** pane, select **Properties** to configure your ASM System properties. You can specify a new system name, path, or configure your database connection. For more information, [page](#page-12-0) 13.

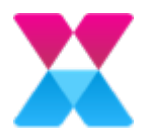

# <span id="page-20-0"></span>Archiving system data

### **Before you start**

We recommend that you archive data outside of database usage peak hours, as it consumes resources, especially if your database is large. If Analysts are taking action on a call during the archive process, an error may occur.

After calls are archived, you cannot move them back to the standard tables unless you move them manually using SQL commands.

You can reduce the size of your Call Logging and Call History tables by archiving the data. This improves your system performance.

When a call is archived, the following happens:

- All items within the CL\_CALL\_LOGGING database table, which holds the Call Details, are moved to the table ARCHIVE\_CALL\_LOGGING.
- All items within the CL\_PROBLEM\_HISTORY database table, which holds the Call History, are moved to the table ARCHIVE\_PROBLEM\_HISTORY.
- Any calls, knowledge entries and other entities linked to the archived call are unlinked.
- All other items that are linked to the archived call, such as attachments, are deleted.

You can configure your Analysts' search criteria to include the **Archived Calls** check **box and drop-down list. This enables Analysts to search archived calls.** 

To archive calls:

1. In the Server Console Actions pane, select Archiving > Archive Calls.

The Archive Wizard window appears.

2. In the Archive Calls Actioned Until drop-down, select or type the final date for closed calls you want to archive.

The archiving process uses the Time Last Actioned date.

All calls that were closed up to and including this date are archived.

3. If required, select the Include Experience Base Calls check box to archive calls that were selected for the Experience Base.

This option is clear by default, since it is assumed that administrators want to keep Experience Base calls separate from the archiving process.

4. Select Next.

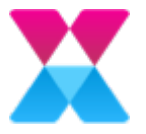

A confirmation dialog box appears.

5. Select Yes to start the archiving process.

This may take a few minutes. After the archiving completes, the wizard confirms its success or failure.

If you receive an error during the archiving process, you should perform the  $\sum$  archive again.

- 6. If required, select View Log File to view the log file of the results.
- 7. Select Finish to close the Archive Calls window.

If you selected the View Log File check box, the log file opens.

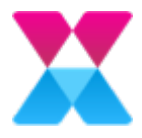

### <span id="page-22-0"></span>Importing and exporting workflows

You can import and export ASM workflow templates between ASM Systems. This is particularly useful for transferring workflow templates from a test system to a production system, or when best practice templates are provided by Alemba®.

When importing workflow templates, we strongly recommend that the source and target ASM Systems have the same configuration settings. This is especially important

when importing partitioned workflow templates. To ensure the templates are ported to the correct partition, the systems must have the same partition settings configured within ASM Core System Administration.

For more information about Workflow Template Portability, see the Workflow Template Portability Guide.

#### <span id="page-22-1"></span>Customizing the server console view

In the Server Console **Actions** pane, select **View > Customise** to change the Server Console display.

On the Customize View dialog box, select a check box to display an item, or clear it to hide an item.

#### <span id="page-22-2"></span>Other actions

Using the Actions pane, you can also Delete, Rename and Refresh the selected system.

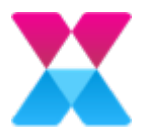

### <span id="page-23-0"></span>Further Information

#### <span id="page-23-1"></span>Product Information and Online Support

For information about Alemba® products, licensing and services, visit [www.alemba.com.](http://www.alemba.com/)

For release notes and software updates, see [www.alemba.help](http://www.alemba.help/).

For product documentation, training materials and videos, see [www.alemba.help/help.](http://www.alemba.help/help)

You may need to register to access some of these details.

### <span id="page-23-2"></span>Technical Support

For technical support, visit: www.alemba.com and select the ASM support link. You will need to log in to the Alemba® Self Service Portal to contact the Alemba® Service Desk.

#### <span id="page-23-3"></span>Comments and Feedback

If you have any comments or feedback on this documentation, submit it to info@alembagroup.com.